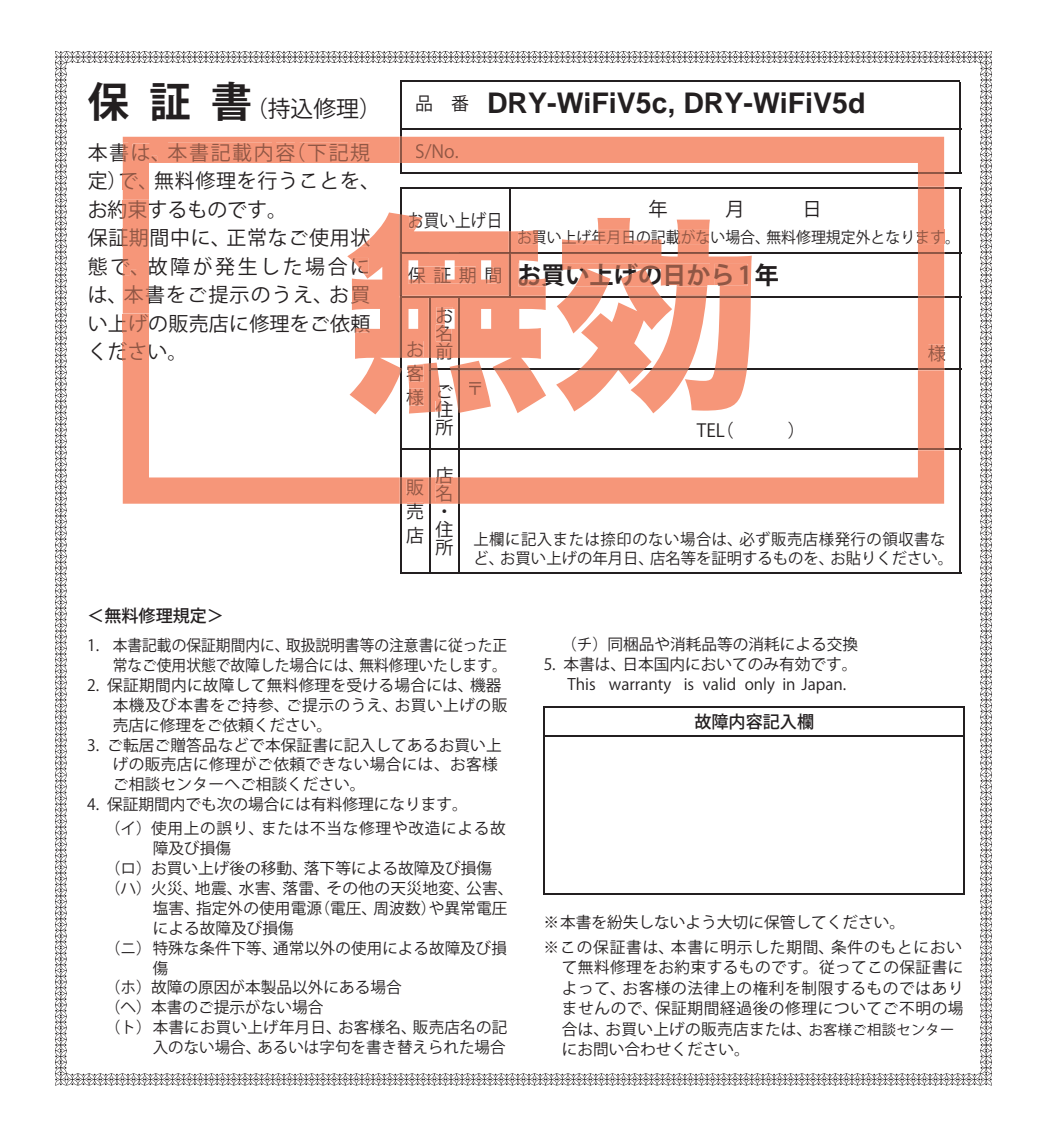

スマートフォン連動ドライブレコーダー

# **DRY-WIFIV5c DRY-WiFiV5d**

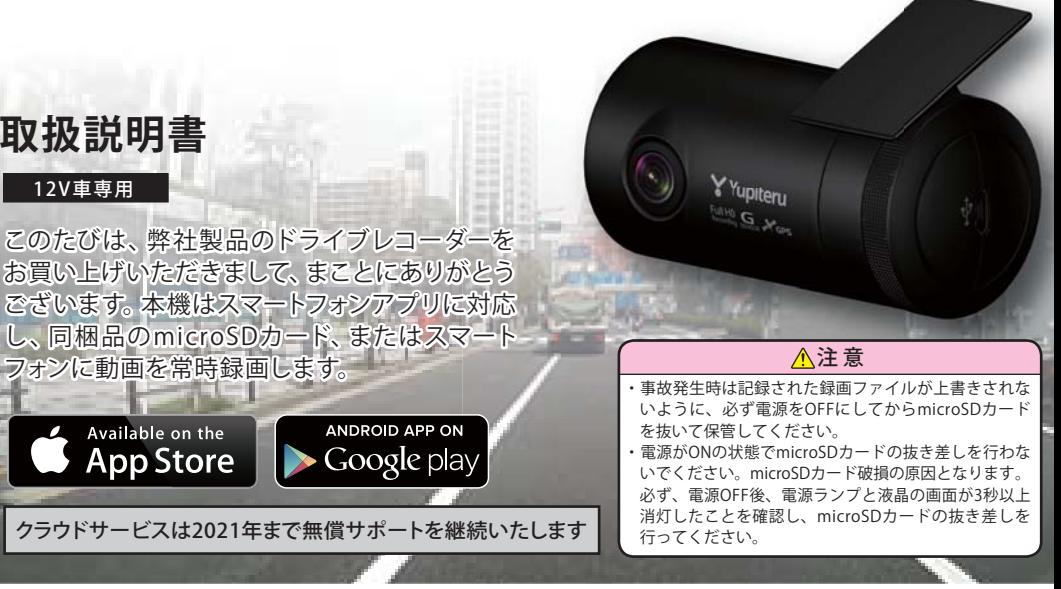

Y Yupiteru

#### **■ 目 次**

**取扱説明書**

Available on the **App Store** 

12V車専用

#### はじめに

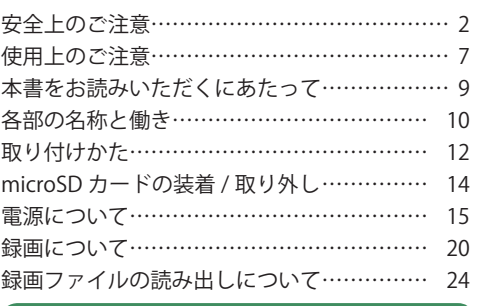

#### 映像を記録する

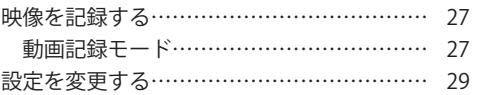

#### 映像を再生する

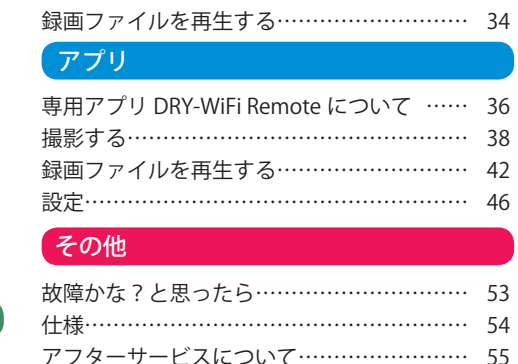

保証書……………………………………… 裏表紙

ご使用の前に、この「安全上のご注意」をよくお読みのうえ、正しくお使いく ださい。ここに記載された注意事項は、製品を正しくお使いいただき、使用す るかたへの危害や損害を未然に防止するためのものです。安全に関する重大な 内容ですので、必ず守ってください。また、注意事項は危害や損害の大きさを 明確にするために、誤った取り扱いをすると生じることが想定される内容を次 の表示で区分し、説明しています。

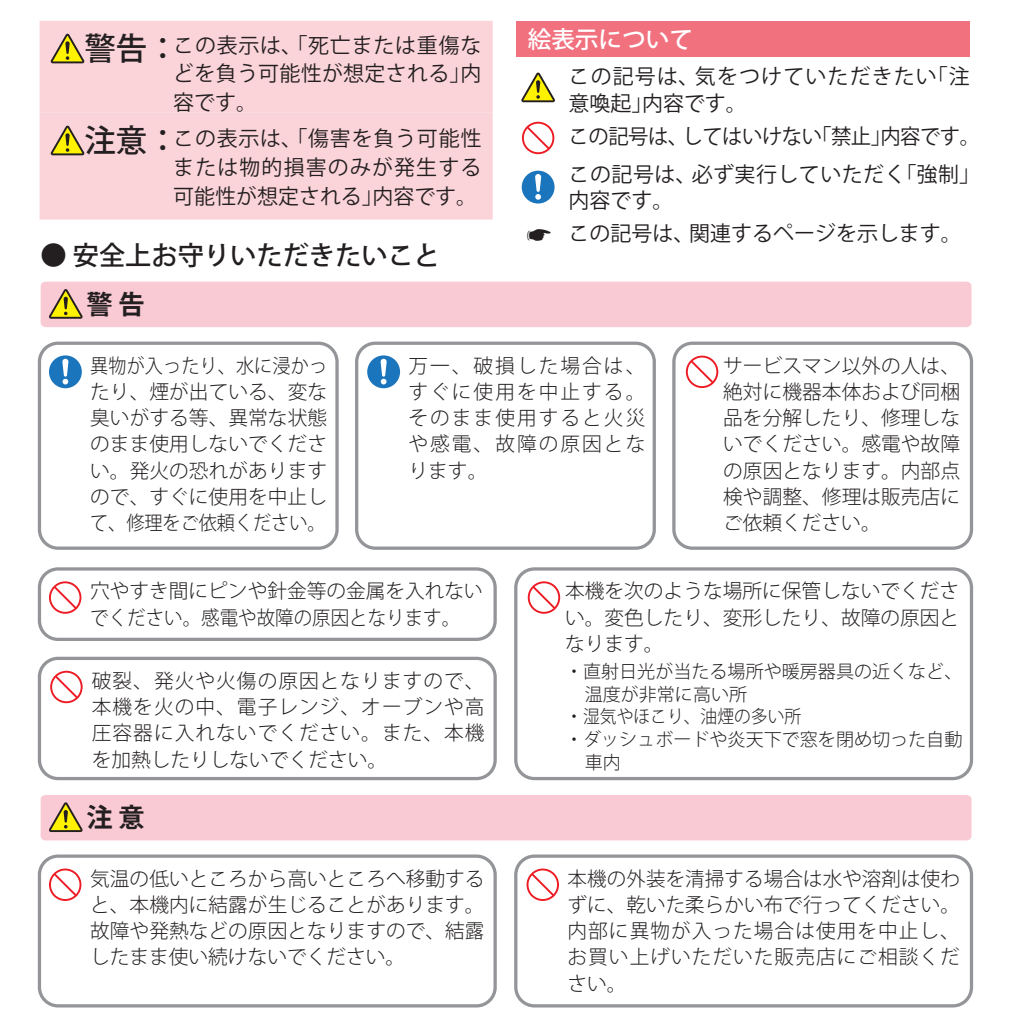

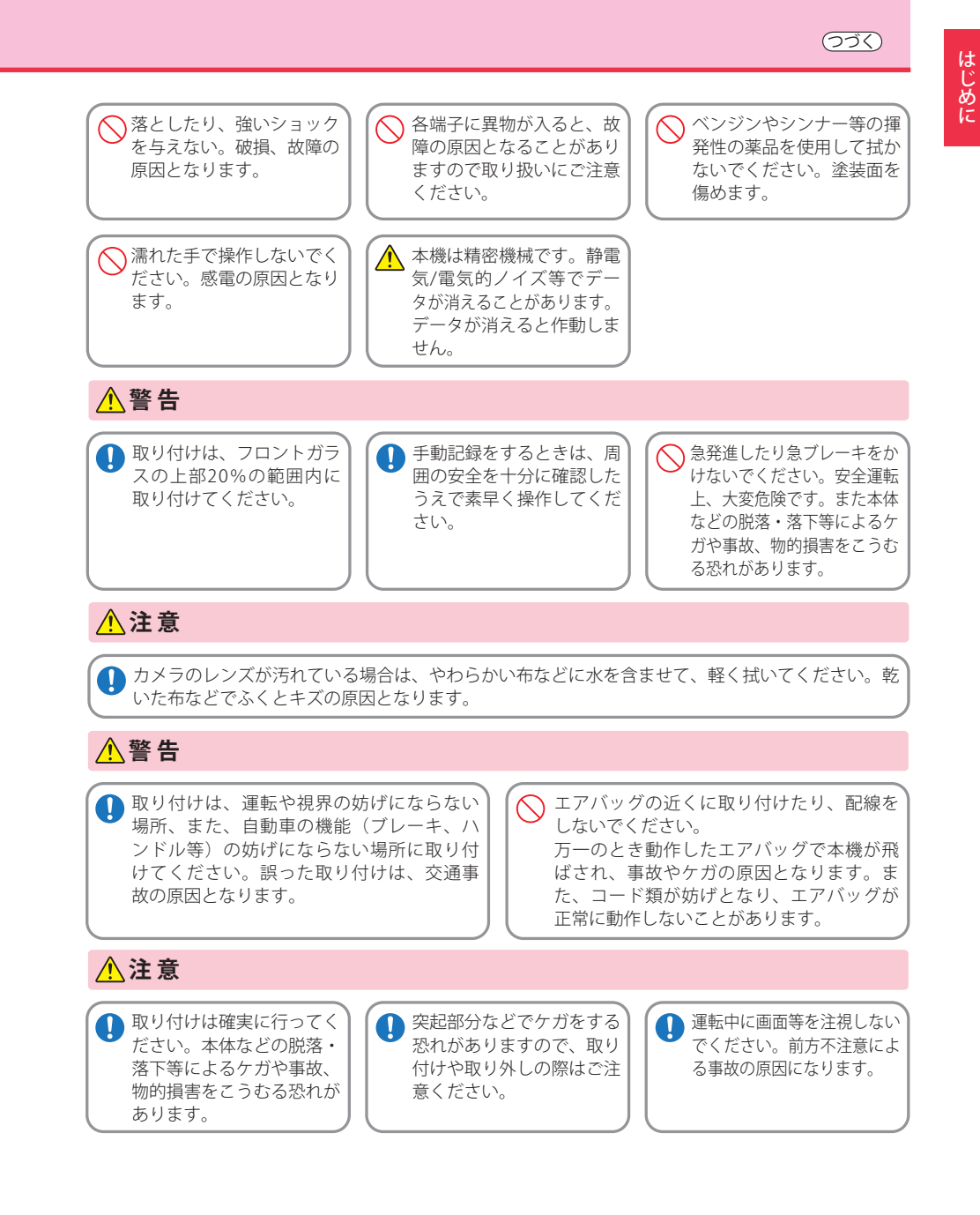

はじめに

はじ めに はじめに

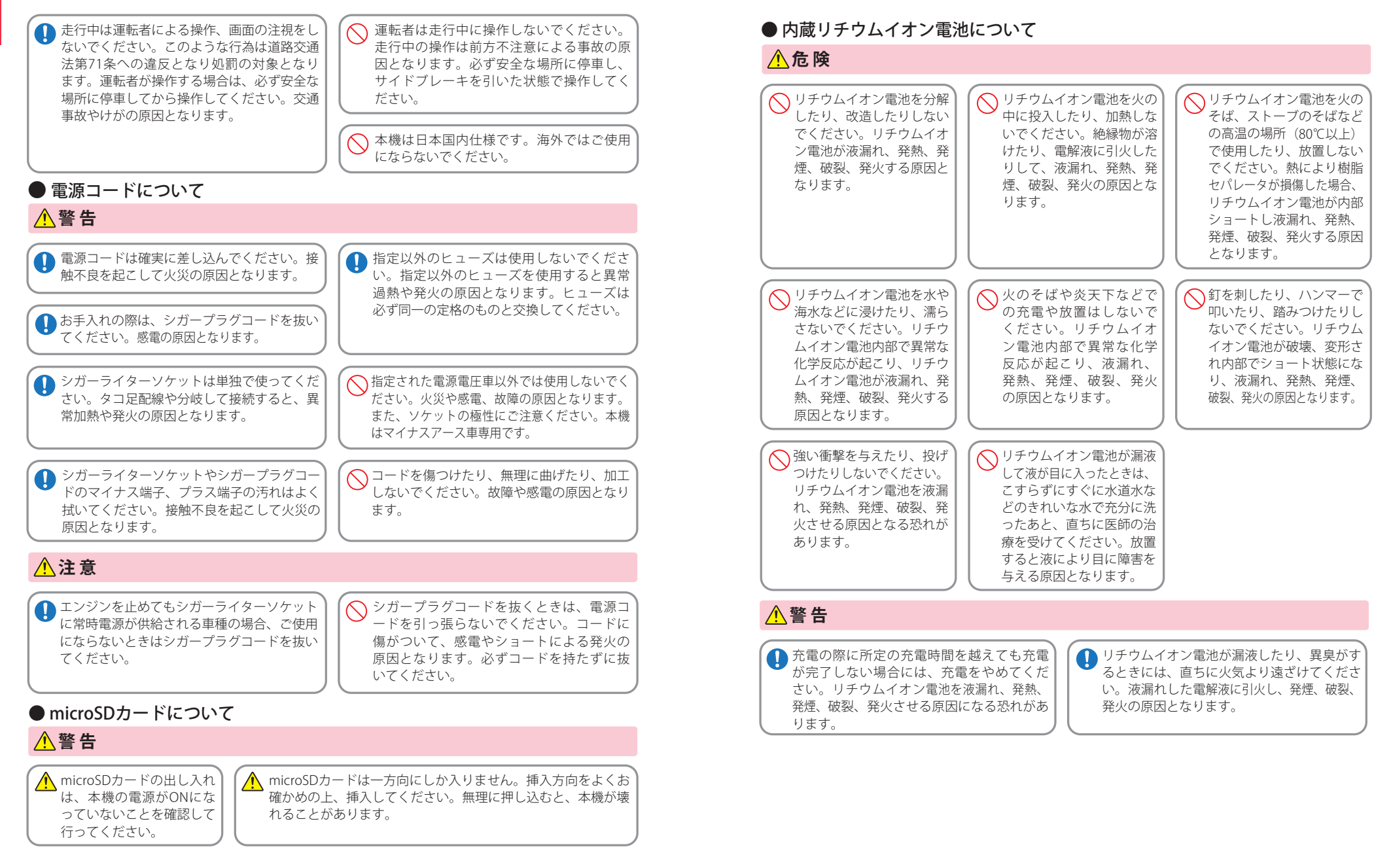

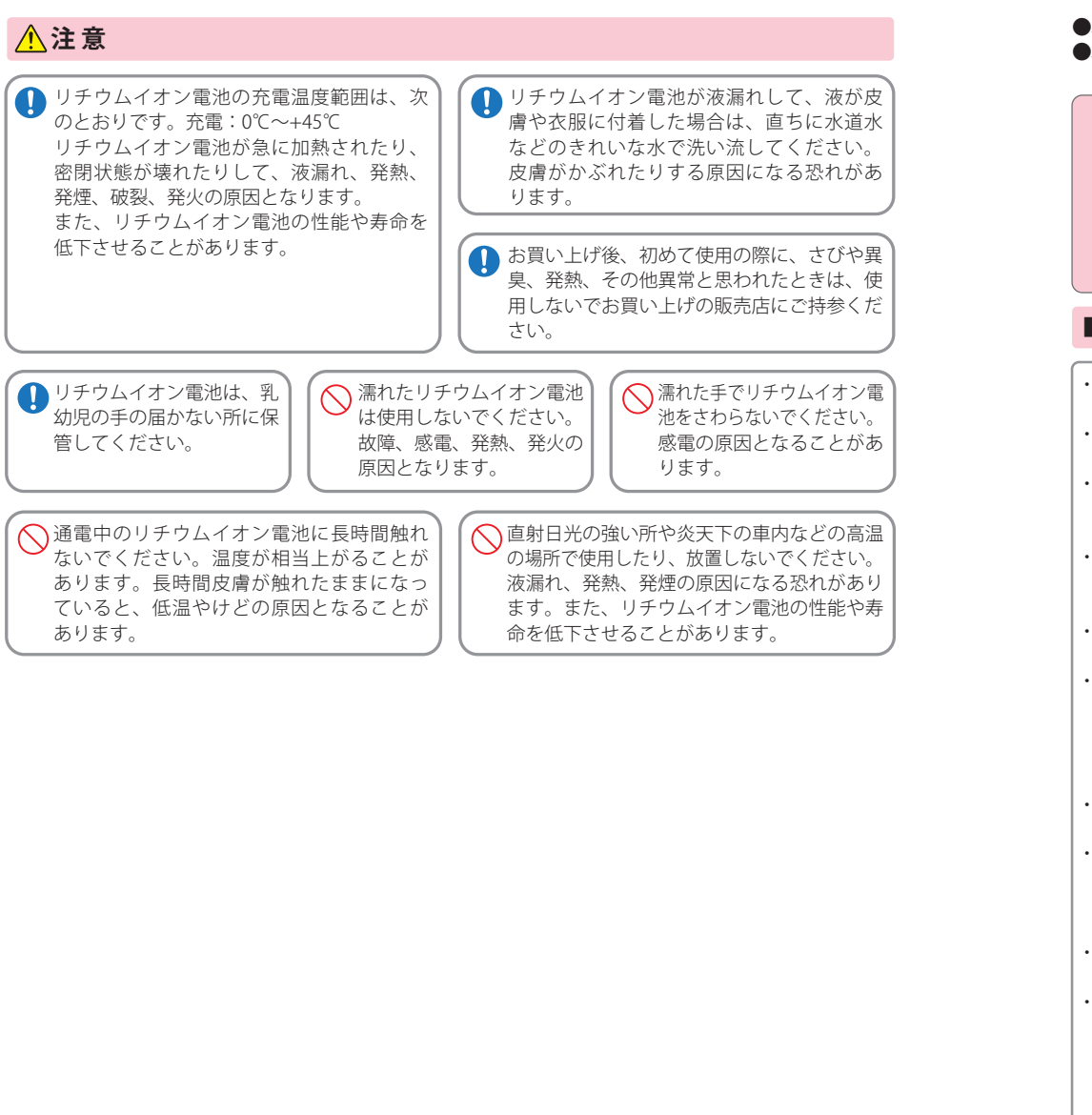

はじ

めに

- ■本機を使用中の違反に関しては、一切の青任を負いかねます。日頃からの安全運転をお心がけください。 ●本機を取り付けたことによる、車両や車載品の故障、事故等の付随的損害について、弊社は一切その責任
- を負いません。

・自然災害や火災、その他の事故、お客様の故意または過失、製品の改造等によって生じた損害に関して、当社は一切 の責任を負いません。

- ・説明書に記載の使用方法およびその他の遵守すべき事項が守られないことで生じた損害に関し、当社は一切の責 任を負いません。
- ・本機の仕様および外観、アイコン、表示名、表示の内容は、実際と異なったり、改良のため予告なしに変更する場合 があります。
- ・本製品の取り付けによる車両の変色・変形(跡が残る)に関し、当社では補償いたしかねます。

#### **■ 録画についての注意**

### **■ シガープラグコードに関する注意**

・本機は連続で映像を記録しますが、すべての状況に おいて映像の記録を保証するものではありません。 ・本機は事故の証拠として、効力を保証するもので はありません。

- ・本機の故障や本機使用によって生じた損害、およ び記録された映像やデータの消失、損傷、破損によ る損害については、弊社は一切その責任を負いません。
- ・本機で録画した映像は、使用目的や使用方法によっ ては、被写体のプライバシーなどの権利を侵害する 場合がありますが、弊社は一切責任を負いません。
- ・本機の動作を確かめるための急ブレーキなど、危 険な運転は絶対におやめください。
- ・LED 式信号機は点滅して撮影される場合や色の識 別ができない場合があります。そのような場合は、 前後の映像、周辺の車両状況から判断してくださ い。それにより発生した損害については弊社は一切 責任を負いません。
- ・録画条件により、録画のコマ数が変わる場合があ ります。
- ・運転者は走行中に電源ランプ等を注視したり、操 作しないでください。ワンタッチ記録するときは、 周囲の安全を十分に確認したうえで素早く操作を 行ってください。
- ・事故発生時は、録画ファイルが上書きされないよ うに必ず SD カードを保管してください。
- ・本機は精密な電子部品で構成されており、下記の ようなお取り扱いをすると、データが破損する恐れ があります。

 ※本体に静電気や電気ノイズが加わった場合。 ※水に濡らしたり、強い衝撃を与えた場合。 ※長期間使用しなかった場合。

・シガープラグコードは、必ず同梱品をご使用くだ さい。

・シガープラグ内部のヒューズが切れた場合は、市 販品の新しいヒューズ (2A) と交換してください。 また、交換してもすぐにヒューズが切れる場合は、 すぐに使用を中止して、お買い上げの販売店、また はお客様ご相談センターに修理をご依頼ください。 ・ヒューズ交換の際は、部品の紛失に注意してくだ さい。

#### **■ 電源直結コードに関する注意**

・電源直結コードは、必ず同梱品をご使用ください。 ・電源直結コードのヒューズが切れた場合は、市販 品の新しいヒューズ(2A)と交換してください。また、 交換してもすぐにヒューズが切れる場合は、すぐに 使用を中止して、お買い上げの販売店、またはお客 様ご相談センターに修理をご依頼ください。 ・ヒューズ交換の際は、部品の紛失に注意してくだ さい。

#### **■ 撮影された映像について**

・本機は広角レンズを使用しているため、映像の一 部にゆがみや、影が生じることがあります。これは、 広角レンズの特性であり、異常ではありません。

#### **■ GPS 測位に関する注意**

- ・本機を初めてご使用になる場合は、GPS 測位が完
- 了するまで 20 分以上時間がかかる場合があります。

・走行速度や進行角度、距離などの表示は、GPS の電 波のみで計測しています。測位状況によって、実際 とは異なる場合があります。

#### 使用上のご注意

#### **■ microSD カードに関する注意**

- ・SD カードリーダーライターは、使用の SD カード 容量に応じたものを使用してください。容量に対 応していない SD カードリーダーライターを使用 すると、データの破損等により、読み込みや書き込 みが、できなくなる可能性があります。
- ・SD カードの取り出しは、必ず電源が切れている状 態で行ってください。
- 本機の動作中に SD カードの取り出しや挿入を行 うと、SD カードの破損やデータの消失など、誤動 作を起こす場合があります。
- ・SD カードは NAND 型フラッシュメモリとコント ローラから構成されており、不良セクタが発生す る場合があります。不良セクタにはデータが書き 込まれませんが、データの記録が繰り返されると、 不良セクタの位置が判断できなくなり、見かけ上 の記録可能領域が減少します。不良セクタを修復 し安定してご使用いただくため、1 ~ 2 週間に一 度、フォーマットを行うことをお勧めします。
- ・SD カードは消耗品ですので、定期的に新品への交 換をお勧めします。長期間ご使用になると、不良セ クタの多発などにより正常に記録できなくなる場 合や SD カードエラーになり使用できない場合が あります。
- ・SD カードの消耗に起因する故障または損傷につ いては、弊社は一切の責任を負いません。
- ・重要な記録データは、パソコンに保存や DVD など 別媒体での保管をお勧めします。
- ・SD カードは必ず本機でフォーマットしてから使 用してください。
- ・本機をご使用中にデータが消失した場合でも、デー タ等の保証について、弊社は一切その責任を負い ません。

#### **■ 取り付けに関する注意**

- ・本機は取扱説明書に従って正しく取り付けてくだ さい。誤った取り付けは、道路運送車両法違反とな るばかりか、交通事故やケガの原因となります。
- ・本機の近くに GPS 機能を持つ製品や VICS 受信機 を設置しないでください。誤動作を起こす可能性が あります。
- ・テレビアンテナの近くで使用すると、テレビ受信 感度の低下、ちらつき、ノイズの原因となる可能性 があります。

#### ・リチウムイオン電池には寿命があります。 ・充電しても使用時間が短くなった場合は、販売店 に内蔵電池 ( 充電式リチウムイオン電池 ) の交換 ( 修理対応 ) をご依頼ください。 ・安全のため、高温時や低温時は充電ができません。 充電可能な温度範囲は、0~ +45℃になります。 不要になったリチウムイオン電池は金属部にセロハ ンテープなどの絶縁テープを貼って、お住まいの自 治体の規則に従って正しくリサイクルしていただく か、最寄りのリサイクル協力店へお持ちください。 リサイクル協力店につきましては、一般社団法人 JBRCのホームページをご参照ください。 http://www.jbrc.net/hp/contents/jbrc/index.html  $\overline{\mathbb{A}}_{\mathcal{A}}^{\mathcal{D}}$  Li-ion

リチウムイオン電池はリサイクルへ

**■ 内蔵リチウムイオン雷池に関する注意** 

#### **■ 液晶パネル部に関する注意**

- ・表示部を強く押したり、爪やボールペンなどの先 の尖ったもので操作をしないでください。表示部の 故障や破損でケガの原因となります。
- ・表示部を金属などで擦ったり引っ掻いたりしない でください。表示部の故障や破損でケガの原因とな ります。
- ・サングラスを使用時、偏光特性により、表示が見え なくなってしまうことがあります。あらかじめご了 承ください。
- ・周囲の温度が極端に高温になると表示部が黒くな る場合があります。これは液晶ディスプレイの特性 であり故障ではありません。周囲の温度が動作温度 範囲内になると、元の状態に戻ります。
- ・液晶パネルは非常に精密度の高い技術で作られて おり、99.99%以上の有効画素がありますが、0.01% の画素欠けや常時点灯する画素があります。あらか じめご了承ください。

#### ■ 他社製品との組み合わせに関する注意

・他社製品との組み合わせについては、動作検証等を 行っておりませんのでその動作については保障す ることができません。あらかじめご了承ください。

## 本書をお読みいただくにあたって

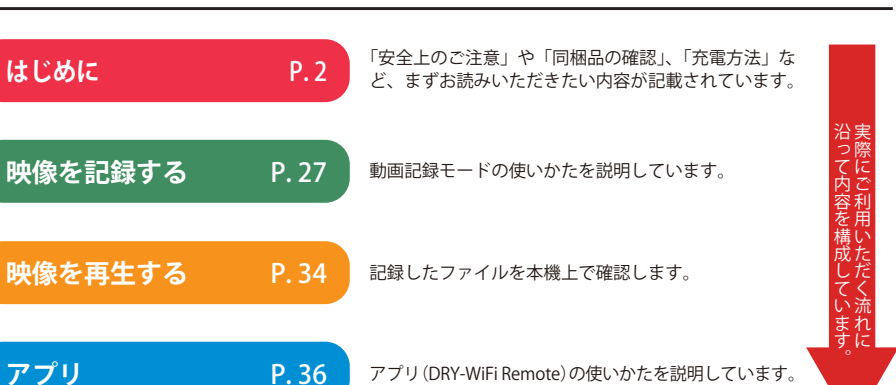

**アプリ**

**その他 インス おくしゃ P.53 「故障かな?と思ったら」が記載されています。 その他** 

#### **専用ビューアソフトについて**

- ・ GPS から取得した位置情報・速度と撮影した映像を連動してご覧になれる専用ビューア ソフトを使用できます。
- ・ 専用ビューアソフトの使用方法、およびダウンロードは弊社ホームページを参照してく ださい。

http://www.yupiteru.co.jp/

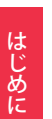

## 各部の名称と働き

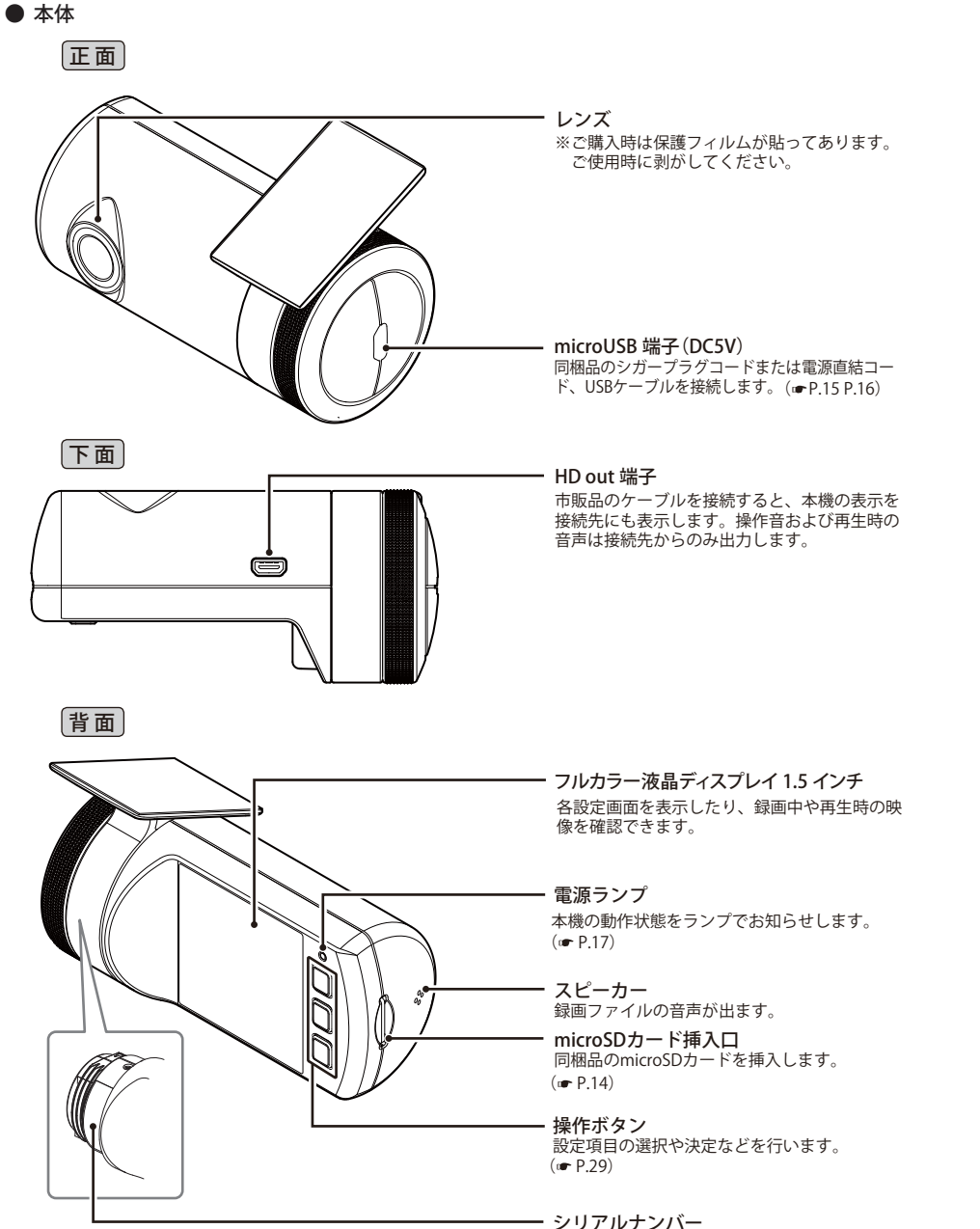

製造番号が印刷されています。

#### 同梱品

#### ご使用前に同梱品をお確かめください。

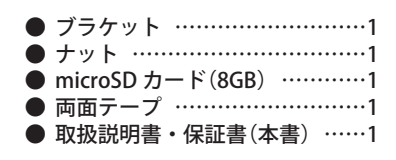

#### ・ DRY-WiFiV5c ・ DRY-WiFiV5d

- **5V コンバーター付シガープラグコード** (約 4 m) …………………………1
- - 雷源直結コード(約4m) ………1

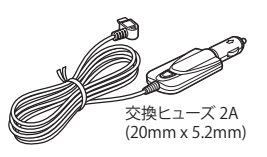

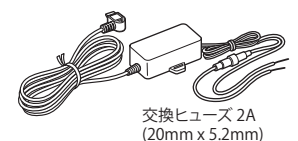

・ 本機には、お買い上げの日から 1 年間の製品保証がついています。 ただし、microSD カード、両面テープなどの消耗品は保証の対象となりません。 ・ 本機の故障による代替品の貸出は弊社では一切行っておりません。

・ microSD カードは消耗品であり、定期的に新品に交換することをお勧めします。 microSD カードの性質上、書込み可能回数など製品寿命があります。

#### 別売品

**● AC アダプター OP-E804 本体 3,000円+税** ご家庭で使用することができます。

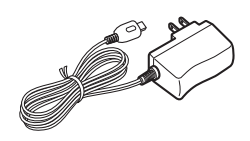

#### 同梱品・別売品の追加購入について

- ・同梱品や別売品などを追加購入される際は、機種名とともに 「XX(機種名)用 ○○(必要な部品)」 で、製品購入店やお近くの弊社取扱店にご注文ください。
- ・当社ホームページでご購入頂けるものもございます。 詳しくは、右記ホームページをご確認ください。

YYupiteru スペアパーツ ダイレクト https://spareparts.yupiteru.co.jp/

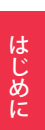

## 取り付けかた

- ・ フロントガラスの上部20%の範囲内に取り付けてください。
- ・ 両面テープは所定の位置に、しっかり取り付けてください。
- ・ 視界の妨げにならないように取り付けてください。
- ・ ワイパーの拭き取り範囲内に取り付けてください。ワイパーの拭き取り範囲外に取り 付けると、降雨時等に、鮮明に記録できない可能性があります。
- ・ ルームミラーの操作に干渉しない場所へ取り付けてください。
- ・ 車検証ステッカー等に重ならないように取り付けてください。
- ・ フロントウィンドウ淵の着色部や視界の妨げとなる場所を避けて取り付けてください。
- ・ エアバッグの動作や運転の妨げにならないように、取り付けてください。

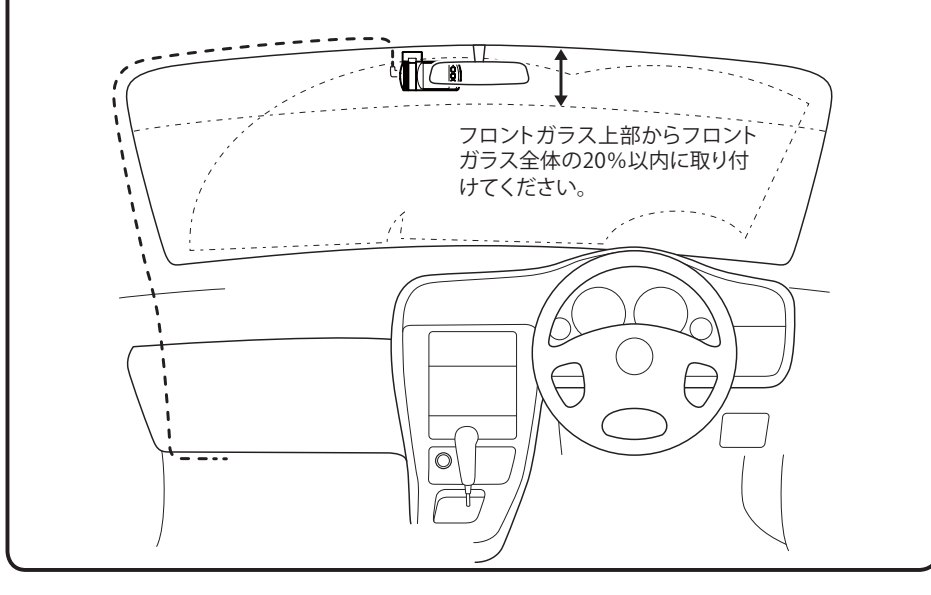

#### 取り付け・取り外し方法

- **1** ブラケットに同梱品の両面テープを貼り付 け、フロントガラスに取り付ける
	- ※ あらかじめブラケットや、フロントガラスの 汚れや脂分をよく落としたあと慎重に取り付 けてください。
	- ※ 固定力を強くするために本体を取り付けず、 24 時間以上放置してください。 ※貼りなおしはテープの粘着力を弱め脱落する 恐れがあります。

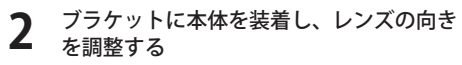

- ・ G センサーの X(前後方向)、Y(左右方 向)、Z(上下方向)の数値は、レンズの 向きが、車両進行方向と水平の状態で 固定されています。
- ※ 正しく G センサー記録 (● P.22) を動作させ るには、必ずレンズの向きが、車両進行方向 と水平になるように調整してください。 ※ カメラレンズに触れないように取り付けてく ださい。レンズに触れてしまうと、レンズが 曇り、鮮明な映像が撮れなくなる恐れがあり ます。

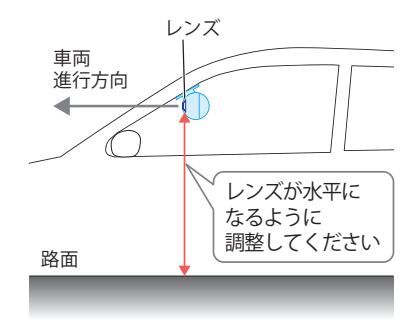

**3** ナットを締めて固定する

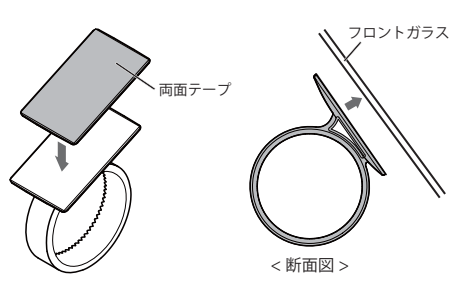

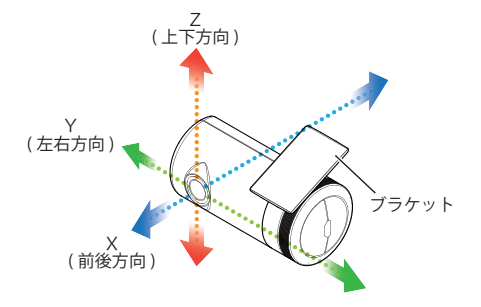

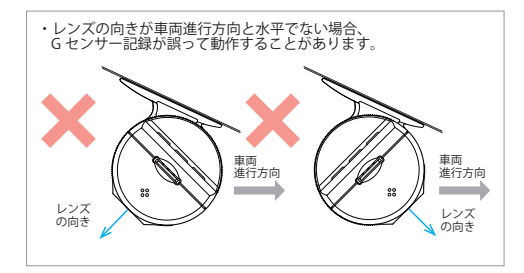

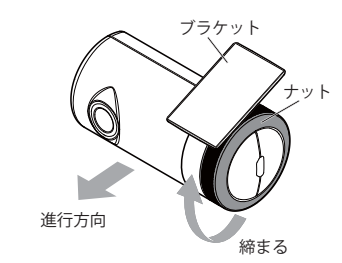

## microSD カードの装着 / 取り外し

※ 本機と同梱品以外の microSD カードとの相性による動作の不具合については保証いたしかねます。

- ※本機は、4GB 以上、32GB 以下の microSDHC カードまたは 64GB の microSDXC カードに対応しています。 (SD スピードクラス「Class4」以上)
- ※ 2GB 以下の microSD カードは使用できません。

#### 注 意

- ・電源を OFF(電源ランプ消灯と液晶の画面消灯)にしてから行ってください。 ・micro SD カードは一方向にしか入りません。micro SD カードを下図のように挿入してくだ さい。無理に押し込むと、本体が壊れることがあります。
- ・microSD カードは、必ず本機で初期化(フォーマット)してから使用してください。
- 電源を OFF (電源ランプ消灯と液晶の画面消灯)にして、microSD カード挿入口に microSD カー ドを『カチッ』と音がするまで押し込む

右図の向きに合わせて入れてください。

・ microSD カードを取り出すときは、一 旦カードを押し込み、カードが少し飛 び出してから引き出します。

※ microSD カードが飛び出した際の紛失にご

注意ください。

microSD カード挿入口

#### 注 意

・事故発生時は記録された録画ファイルが上書きされないように、必ず電源をOFFにしてから microSDカードを抜いて保管してください。

#### **< DRY-WiFiV5c >**

#### 接続方法

#### 同梱品のシガープラグコードを接続する。

同梱品のシガープラグコードを本機の DC ジャックと車両のシガーライターソケットに 差し込む

※ 同梱品のシガープラグコードをご使用ください。

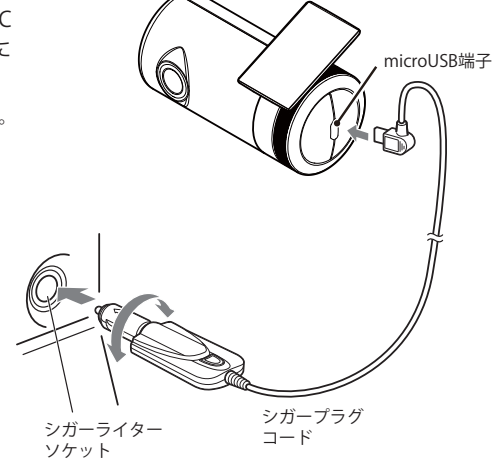

#### ヒューズの交換

接続状態でエンジンをかけても電源が ON にならない (ランプが点灯しない)場合は、シガープラグコードが 奥まで差し込まれていることと、シガープラグ内の ヒューズ(2A)が切れていないことを確認してください。 図のようにシガープラグの先端を矢印の方向に回し、 元に戻すときは、逆方向に回してください。

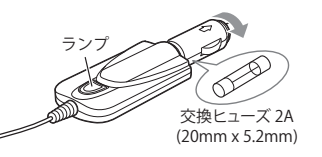

#### 電源について

はじめに

#### **< DRY-WiFiV5d >**

#### 接続方法

はじめに

はじ めに

#### 同梱品の電源直結コードを接続する。

**1** 赤コード(+)は、必ずエンジンキーと連動 して ON/OFF する車両のアクセサリー電源 に接続してください。

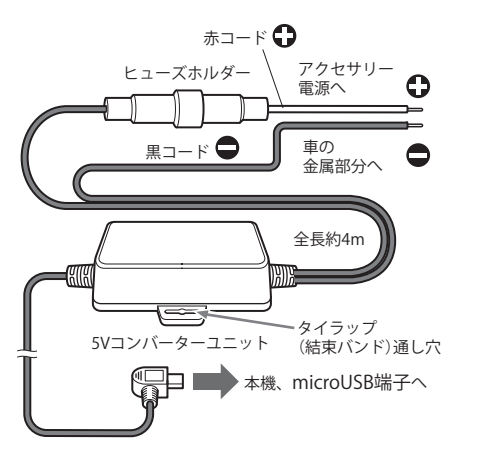

**2** 市販品のタイラップ (結束バンド) や両面<br>*テープなどを使い、5V コンバーター*ユニッ トを固定、配線処理をしてください。

次のような場所への 5V コンバーターユニッ トの固定や配線処理は避けてください。

- ・ 運転やエアーバック作動時の妨げとなるよう な場所。
- ・ エアコンやヒーターなどの熱風を受ける場所。
- ・ 直射日光の当たる場所。
- ・ 不安定な場所。
- ・ 配線の噛み込みや被覆の摩擦により、断線や ショートしてしまう可能性がある場所。
- ・ 車の電装機器(アンテナ等含む)などの近く。

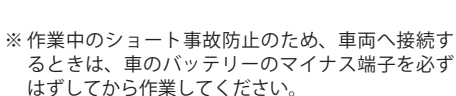

- ※ 雷源は DC12V (マイナスアース)車専用です。24V
- 車ではご使用いただけません。

#### ヒューズの交換

接続機器の電源が入らないときは、接続コード類が はずれていないか確認のうえ、ヒューズホルダーの中 のヒューズが切れていないか確認してください。 ヒューズホルダーを左に回し、元に戻すときは、右に 回してください。

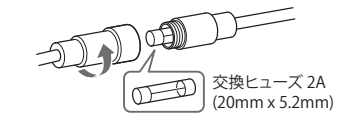

#### 録画する

本機は、エンジンキーに連動して録画を開始します。 ※ 「自動録画」の設定で ON/OFF が可能です。(● P.30)

#### microSD カードのフォーマット(初期化)

初めてご使用になる場合は、必ず microSD カードを本機でフォーマット(初期化)してください。 本機でフォーマットを行わずにご使用になると、本機の動作不良や microSD カードの書き込みエ ラーなどの不具合が発生し、映像がうまく記録されない場合があります。 本機でのフォーマットは、本体操作、アプリ操作のどちらからでも行えます。

・本体操作でフォーマットする…… P.32「microSD カードをフォーマットする」 ・アプリ操作でフォーマットする… P.48「microSD カードをフォーマットする」

#### 録画の開始

## **1** 本機でフォーマットされた同梱品の microSD カードが挿入されていることを確認する

同梱品の microSD カードが挿入されていな いときは、電源が OFF であることを確認し て、同梱品の microSD カードを挿入してく ださい。

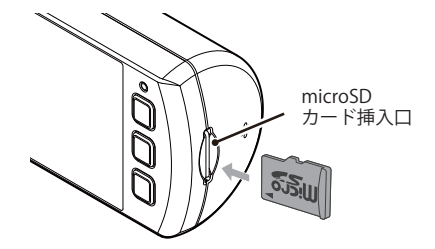

- ※ microSD カードは指定した方向へ正しく入れてください。無理に誤った方向に入れた場合、microSD カー ドや本機の故障の原因となります。
- ※ エンジンキーを OFF にしても、しばらくは microSD カードに録画ファイルの書込みが行われています。 microSD カードの抜き差しは、電源が OFF の状態で行ってください。

#### **2** 車両のエンジンを始動する

- ・ 本機に電源が供給されると、動画の記録 が開始されます。
- · GPS が測位されると、 ※ (緑色) アイ コンが画面上部に表示され、GPS 情報 を取得します。測位に失敗した場合は、 ■ (灰色)アイコンを表示します。
- ※ 「自動録画」の設定で ON/OFF が可能です。
- $($  P.30)

※ 「自動録画」を ON にしていない場合は、「●1 ボタンまたは [! ] ボタンを押してください。  $($  P.28)

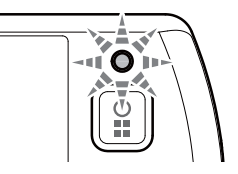

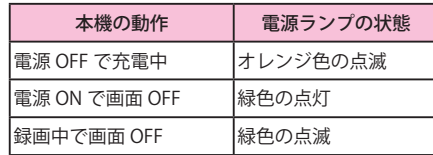

# は 電源について<br><sub>じめ</sub><br>に 録画の停止

#### 録画の停止

本機は、エンジンキーに連動して録画を停止します。 ※ 「自動録画」の設定で ON/OFF が可能です。(● P.30)

#### **1** 車両のエンジンを切る

自動で録画を停止し、電源が OFF になり ます。

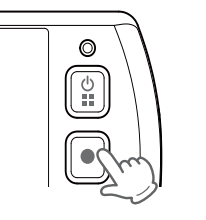

・ 手動で録画を停止したい場合は、録画中 に [●] ボタンを押します。

#### 手動で電源を OFF にする

#### **1** [ 電源 ] ボタンを 1 秒以上長押しする

※ 録画ファイルを保存して、電源が OFF にな ります。

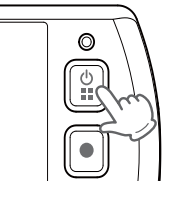

#### **GPS 測位について…**

購入後、初めてご使用される場合、障害物や遮へい物のない見通しのいい場所で 10 分~ 20 分程度通電状態にし、GPS の電波を受信(測位)させます。

#### **バックアップ機能について**

重大事故などで急に電源が断たれた場合、バックアップ機能により、現在録画中の映像の破 損を防いで保存します。

#### **本機のリセット操作について**

動作しなくなったり、誤作動を起こした時は、[ 電源 ] ボタンを 10 秒以上長押しし、再度 [ 電 源] ボタンを押して起動させてください。 ※リセットしても microSD カードに記録された録画ファイルは消えません。

#### 電池残量アイコンについて

電源 ON 時に、画面右上に次のように電池の状態を表示します。

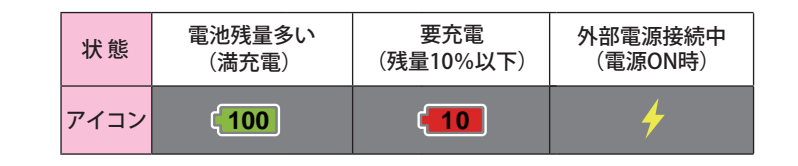

#### **内蔵電池のみで本機は使用できません。必ず外部電源を接続してください。** ※ 搭載されている内蔵電池は、録画ファイルを安全に保存するための非常用電源と して搭載しています。

## 録画について

常時録画

はじめに

はじ めに はじめに

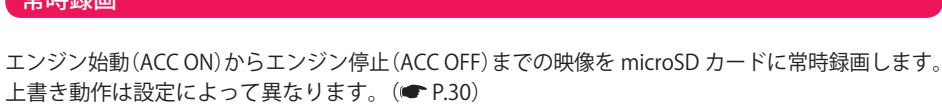

初期設定(1080P HD)で、同梱品の microSD カード(8GB)に約 50 分の常時録画が可能です。( P.54)

録画には、常時録画、イベント記録(ワンタッチ記録・Gセンサー記録)があります。

◆ 録画開始から録画停止まで約50分以内の場合

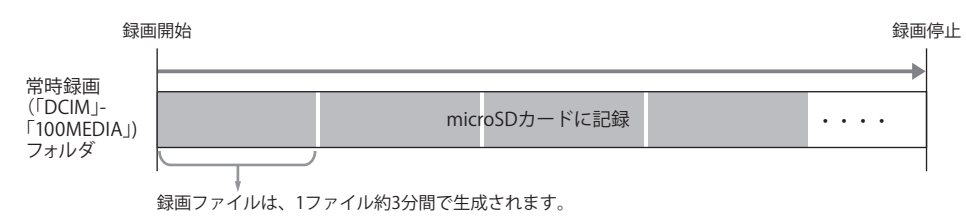

#### ◆ 録画開始から録画停止まで約 50 分を越える場合

(上書き設定は「常時記録上書き:ON」を設定)

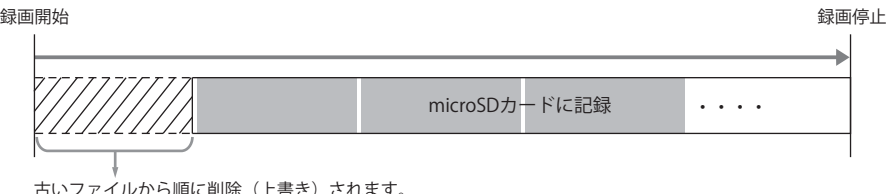

古いファイルから順に削除(上書き)されます。

#### イベント記録(ワンタッチ記録・Gセンサー記録)

常時録画中に [ **!** ] ボタンを押す(ワンタッチ記録)、内蔵のGセンサーが一定以上の衝撃を検知す る(Gセンサー記録)と、1 ファイル単位の映像を microSD カードの、専用フォルダ(ワンタッチ記 録「recsw」、Gセンサー記録「gsensor」)に記録します。

1 ファイルの録画時間は、「イベント時間」で設定した内容で保存します。(● P.30 P.47) イベント記録できる件数は、ワンタッチ記録、G センサー記録、それぞれの記録方法で最大 5 件です。 上書き動作は設定によって異なります。(● P.30)

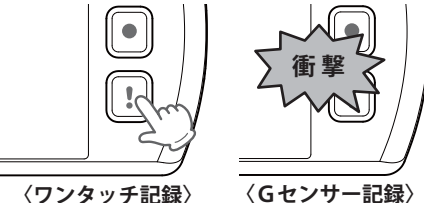

- ※ 録画中に [ ! ] ボタンを押すと、イベント記録を行い、達成度が 100%になるとイベント記録を終了し通常の 常時録画に戻ります。イベント記録中に [●] または [!] ボタンを押すと 「イベント記録をキャンセルします か?」と表示され、[ 電源 ] ボタンを押すとキャンセル、[ ! ] ボタンを押すと記録を継続します。
- ※ 専用アプリ DRY-WiFi Remote で動画を撮影する場合、本機のイベント記録ができません。あらかじめご了承 ください。
- ◆ ワンタッチ記録の記録動作

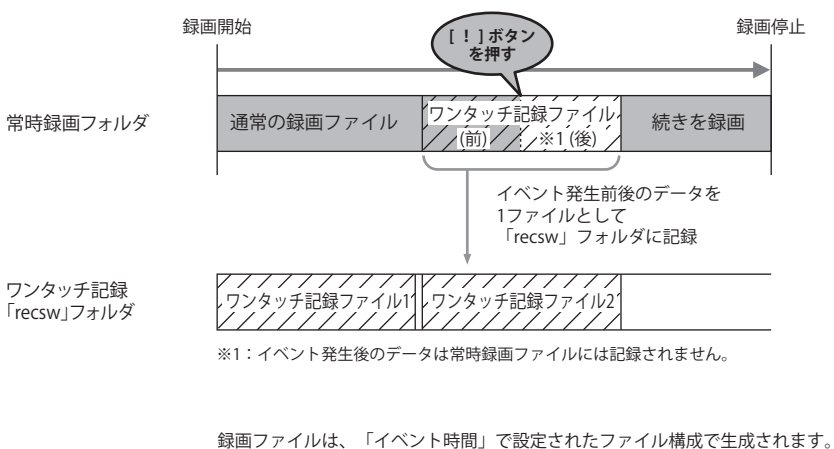

- $($  P.30 P.47)
- 上書き設定をONにしていない場合は、最大5件分保存した時点で次の記録は行いません。  $($   $\bullet$  P.30)

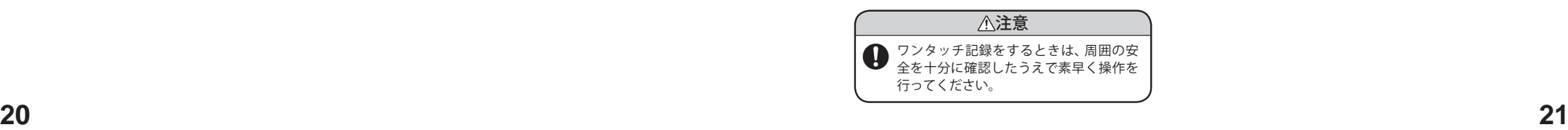

# は *録画について*<br>じめしょう<br>について → Gセンサー記録の記録

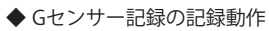

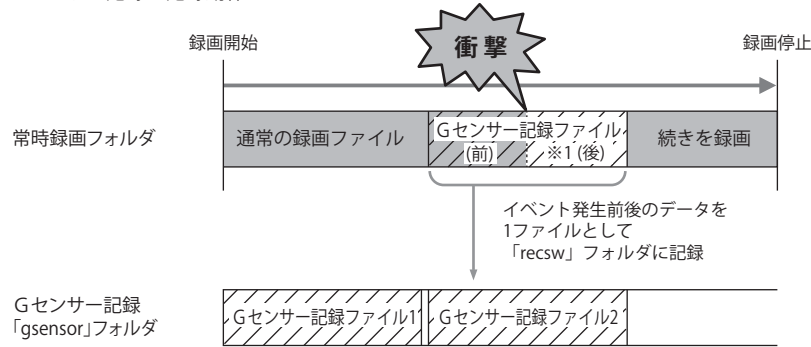

※1:イベント発生後のデータは常時録画ファイルには記録されません。

録画ファイルは、「イベント時間」で設定されたファイル構成で生成されます。  $($   $\bullet$  P.30 P.47)

上書き設定をONにしていない場合は、最大5件分保存した時点で次の記録は行いません。  $($   $\blacktriangleright$  P.30  $)$ 

上限を超える場合の動作は下記から選択できます。( ● P.30) ※初期設定は「常時記録上書き:ON」「イベント記録上書き:ON」です。

#### ●上書き OFF(上書き禁止)

常時録画ファイル容量が microSD カードの上限に達した場合、常時録画が停止します。また、 イベント記録ファイル(ワンタッチ記録、G センサー記録)がそれぞれ 5 件になった時点で、そ の記録方法でのイベント記録が停止します。

- 例①:ワンタッチ記録ファイルが 5 件になった場合、ワンタッチ記録ができなくなります。その後、 G センサーでのイベント記録が発生し、G センサー記録ファイル件数が上限に達していない 場合、G センサー記録として記録します。
- 例②:常時録画ファイル容量が microSD カードの上限に達した場合、常時録画の記録が停止し、さ らにイベント記録も、ファイル数に関係なく記録が停止します。
	- ※イベント記録ファイルとは、常時録画ファイルを移動したファイルです。

場合の警告表示

上書き OFF(上書き禁止)の場合、 ファイル容量が上限に達すると右 記の警告が表示されます。 どの録画ファイル容量が上限

に達しているかをご確認の上、

( <del>●</del> P.35 P.45) するか、「上書き設 定の ON/OFF」を変更してくださ

い。( P.30)

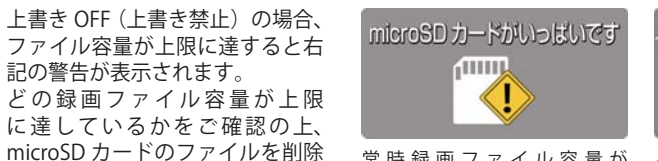

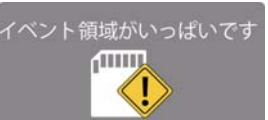

常 時 録 画 フ ァ イ ル 容 量 が - イベント記録ファイルが上限に microSD カードの上限に達した 達した場合の警告表示

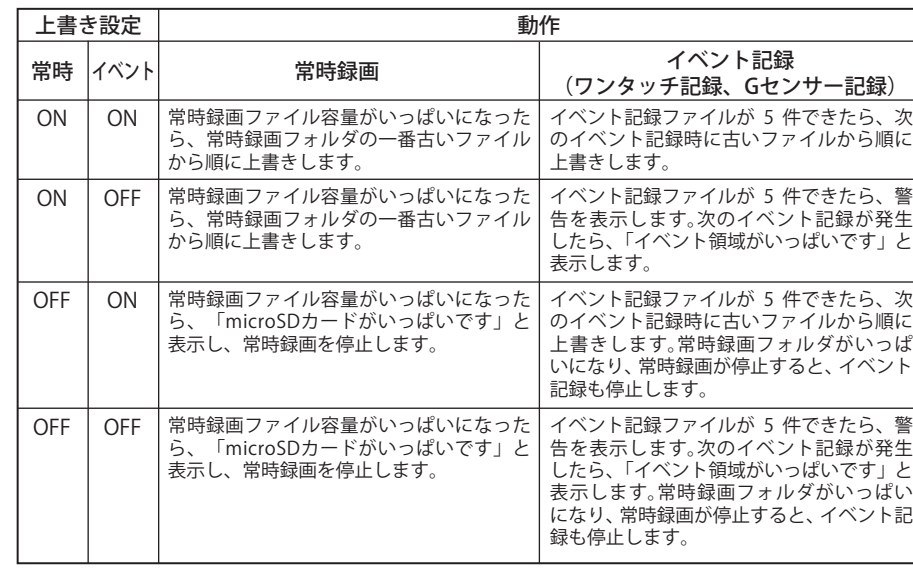

## **録画ファイルの読み出しについて** しょうしょう しゅうしょう しゅうしゅうしょう しゅうしょうしょう

本機で記録した画像や映像は、通常のファイルと同じようにパソコンで扱うことができます。 以下の仕様を満たしたパソコンで、表示または再生することができます。

OS:Microsoft Windows 7 または 8 CPU: Core2Duo 相当、2.0GHz 以上 メモリ:2GB 以上

- ※ 本機とパソコンを、市販品の USB ケーブルなどで直接接続。または、本機から microSD カー ドを取り出して、microSD カードをパソコンと接続することが可能です。
- ※ 推奨環境のすべてのパソコンについて動作を保証するものではありません。
- ※ 再生する動画の種類によっては処理能力が高いパソコンが必要になります。お使いになるパソ コン環境によっては正しく再生されなかったり、正しく動作しない場合があります。
- ※ CPU やメモリが動作環境に満たない場合、再生時の動作が遅くなることがあります。
- ※ ご使用の microSD カード容量に対応していない SD カードリーダーライターを使用した場合、 microSD カード内のファイルが破損することがあります。

#### ファイル名について

はじめに

はじ めに

ファイル番号は記録した順に本機で自動設定されます。

●常時録画ファイル、イベント記録 ( ワンタッチ記録、Gセンサー記録 ) ファイル

例 <u>05071039</u> \_ <u>0001</u> . <u>mp4</u> — <sub>動画</sub> ファイル番号 ー記録日時(記録した月 , 日 , 時間)

#### フォルダ構造について

各ファイルは下記のフォルダ構造で保存されています。

![](_page_12_Figure_16.jpeg)

#### 本機をパソコンと接続する

- **1** パソコンの電源を入れ、市販品の USB ケー ブルで本機とパソコンを接続する
	- ※ 本機は電源 OFF の状態で接続してください。 ※ パソコンへ接続している時は、本機を操作す ることはできません。
	- ※ USB ケーブルは、1 m未満の A コネクター(オ ス)/microUSB コネクター(オス)をご使用く ださい。

![](_page_12_Picture_21.jpeg)

![](_page_12_Picture_22.jpeg)

**2** ドライバーがインストールされ、SDCARD として認識される

![](_page_12_Picture_24.jpeg)

- **3** SDCARD を開き、表示、または再生したい ファイルがあるフォルダを開く
	- ・ 「DCIM」(常時録画フォルダ)  $\rightarrow$  [100MEDIA]
	- ・ 「gsensor」(G センサー記録フォルダ)
	- ・ 「recsw」(ワンタッチ記録フォルダ)

**4** 目的のフォルダを開き、録画ファイルをダ ブルクリックする

- ・ Windows 標準の Windows Media Player で再生することができます。
- ※ 3M で記録された録画ファイルは、Media Player で再生できない場合があります。

![](_page_12_Picture_32.jpeg)

![](_page_12_Picture_266.jpeg)

#### microSD カードをパソコンと接続する

※ microSD カードを直接接続できるパソコンの 場合は、リーダーライターを接続する必要は ありません。

![](_page_13_Picture_5.jpeg)

**2** 同梱品の microSD カードをリーダーライ ターに接続する

![](_page_13_Picture_7.jpeg)

ファイル(E) 編集(E) 表示(V) ツール(I) ヘルプ(H) 整理 - 共有 · 書き込む 新しいフォルダ

 $-0 - x -$ 

 $2 - 10$ 

- **3** microSD カードを開き、表示、または再生 したいファイルがあるフォルダを開く
	- ・ 「DCIM」(常時録画フォルダ)  $\rightarrow$  [100MEDIA  $\rightarrow$
	- ・ 「gsensor」(G センサー記録フォルダ)
	- ・ 「recsw」( ワンタッチ記録フォルダ)

#### **4** 目的のフォルダを開き、録画ファイルをダ ブルクリックする

・ Windows 標準の Windows Media Player で再生することができます。 ※ 3M で記録された録画ファイルは、Media Player で再生できない場合があります。

![](_page_13_Picture_303.jpeg)

#### 動画記録モード

エンジン始動(ACC ON)からエンジン停止(ACC OFF)までの映像を microSD カードに常時録画します。 ※「自動録画」の設定で ON/OFF が可能です。 (■ P.30)

![](_page_13_Figure_18.jpeg)

![](_page_13_Figure_19.jpeg)

イベント記録時

![](_page_13_Picture_304.jpeg)

#### 動画記録モード時のボタンの機能

![](_page_13_Picture_305.jpeg)

つづく

#### 映像を記録する

#### 記録を開始する

本機は、エンジンキーに連動して録画を開始します。 ※ 「自動録画」の設定で ON/OFF が可能です。(● P.30)

**1** 本機と車両の電源が接続されていることを確認し、エンジン キーを ON にする

![](_page_14_Picture_4.jpeg)

 $\circ$ 

 $\boxed{2}$ 

Ó n

#### **2** 「自動録画」の設定が ON の場合は、自動で録画を開始する

- ※ 「自動録画」の設定が OFF の場合は、[● ] または [! ] ボタンを 押すと、録画が開始されます。
- ※ 録画開始時にシャッター音がします。
- ※ 録画中に [ ! ] ボタンを押すと、イベント記録を行い、達成度 が 100%になるとイベント記録を終了し通常の常時録画に戻り ます。イベント記録中に [● ] または [! ] ボタンを押すと「イ ベント記録をキャンセルしますか?」と表示され、[ 電源 ] ボタ ンを押すとキャンセル、[ ! ] ボタンを押すと記録を継続します。

#### 記録を停止する

本機は、エンジンキーに連動して録画を停止します。 ※ 「自動録画」の設定で ON/OFF が可能です。(● P.30)

#### **1** エンジンキーを OFF にする

※ エンジンキーを OFF にし、本機への給電が断たれると「録画を 継続しますか?」と表示されます。録画を継続しない場合は「!! ボタンを押します。また、「録画を継続しますか?」と表示され てから 10 秒間操作しないと、自動的に電源が OFF になります。 内蔵電池で録画を継続する時は 10 秒以内に [ 電源 ] ボタンを押 します。

![](_page_14_Picture_13.jpeg)

「自動録画」の 設定が OFF の 場合は、[●] または [ ! ] ボタンを押し ます。

#### 録画中のファインダーを非表示にする

**1** 本機の電源が ON の状態で、[ 電源 ] ボタンを 2 回押し、動 画記録モード設定メニューを表示する

※録画中は設定メニューが表示されません。[●] ボタンを押して 録画を停止してから行ってください。

**2** [ ● ] ボタンで「画面自動オフ」を選択し、[!] ボタンで ON にする

※ 電源 ON から 60 秒後に自動的に画面が OFF になります。  $($  P.30)

※再度画面を表示するには、[電源] ボタン、[●] ボタン、[!] ボタン(録画中で画面 OFF の場合は、ワンタッチ記録になりま す。)のいずれかを押してください。

![](_page_14_Picture_20.jpeg)

## 設定を変更する

#### 設定メニュー

設定メニュー画面で本機の各種設定が行えます。青色の枠が移動し、選択項目を選びます。 [ ● ] ボタンで次の項目への移動、[ ! ] ボタンで決定します。

※設定は本体操作、専用アプリ (DRY-WiFi Remote) のどちらからでも行えます。(● P.46) ※ 操作が行われない状態が一定時間続くと、動画記録モードへ戻ります。

#### カメラ設定メニュー

![](_page_14_Figure_27.jpeg)

![](_page_14_Picture_433.jpeg)

しゅうしょう こうしょう しゅうしょう しゅうしょう しゅうしょう しゅうしょう しゅうしょう

映像を記録する

## 設定を変更する

しゅうしょう こうしょう しゅうしょう しゅうしょう しゅうしょう しゅうしょう しゅうしょう

映像を記録する

![](_page_15_Figure_2.jpeg)

![](_page_15_Picture_310.jpeg)

![](_page_15_Picture_311.jpeg)

#### 日付 / 時刻を設定する

本機での「日付 / 時刻」の設定は、本体操作、アプリ操作(● P.48)のどちらからでも行えます。

※ 手動で設定した場合でも、GPS の日付 / 時刻情報が優先され変更されます。

#### **1** 本機の電源が ON になっていることを確認 し、録画中の場合は、[ ● ] ボタンを押し、 録画を停止する

**4** [●] ボタンで選択し、[ ! ] ボタンで変<br>■ 更する

![](_page_15_Picture_10.jpeg)

![](_page_15_Picture_11.jpeg)

※ [● ] ボタンを押していくと、カメラ設定メ ニューへ戻ります。

![](_page_15_Picture_13.jpeg)

![](_page_15_Picture_14.jpeg)

**3 [●**] ボタンで「日付 / 時刻」を選択し、[!] ボタンで決定する

![](_page_15_Picture_16.jpeg)

#### 設定を変更する

#### microSD カードをフォーマットする

初めてご使用になる場合は、必ず microSD カードを本機でフォーマット(初期化)してください。 本機でフォーマットを行わずご使用になると、本機の動作不良や microSD カードの書き込みエ ラーなどの不具合が発生し、映像がうまく記録されない場合があります。本機でのフォーマッ トは、本体操作、アプリ操作(■P.48)のどちらからでも行えます。

**1** 本機の電源がONになっていることを確認<br>1 し、録画中の場合は、[●] ボタンを押し、 録画を停止する

![](_page_16_Picture_6.jpeg)

**2** [電源 ]ボタンを押し、カメラ設定メニュー を表示する

![](_page_16_Figure_8.jpeg)

※ SD フォーマットが完了すると、動画記録モー

**4** [ ● ] ボタンで実行する

工場出荷時設定にする

本機の設定を工場出荷時の状態に戻します。本機での「工場出荷時設定」は、本体操作、アプリ 操作(● P.48)のどちらからでも行えます。

**1** 本機の電源が ON になっていることを確認 し、録画中の場合は、[ ● ] ボタンを押し、 録画を停止する

**4** [●] ボタンで実行する

![](_page_16_Picture_14.jpeg)

![](_page_16_Picture_15.jpeg)

※ 設定の初期化が完了すると、動画記録モード になります。

- $\circ$  $\begin{array}{c} \begin{array}{c} \circ \\ \circ \end{array} \end{array}$  $\bullet$
- **3 [●**] ボタンで「SD フォーマット」を選択し、 [ ! ] ボタンで決定する

![](_page_16_Picture_19.jpeg)

ドになります。

**2** [ 電源 ] ボタンを押し、カメラ設定メニュー を表示する

![](_page_16_Picture_22.jpeg)

**3** [●] ボタンで「工場出荷時設定」を選択し、 [ ! ] ボタンで決定する

![](_page_16_Picture_24.jpeg)

映像を記録する

録画ファイルを再生する

#### 再生画面

**1** 本機の電源が ON になっていることを確認 し、録画中の場合は、[ ● ] ボタンを押し、 録画を停止する

![](_page_17_Picture_4.jpeg)

**2** [ 電源 ] ボタンを 2 回押し、動画記録モー ド設定メニューを表示する

![](_page_17_Picture_7.jpeg)

**3 [●**] ボタンで「再生」を選択し、[!] ボ タンで決定する

![](_page_17_Picture_9.jpeg)

#### 動画記録モード再生画面

記録したファイルを本機上で見ることができます。 そのおり インディング インディング アイルを表示し、→(再生)を選択するとファイルが再生されます。 ※イベント記録したファイルはアイコンが表示されます。

<再生ファイル選択画面> くりの く再生中画面>

![](_page_17_Picture_14.jpeg)

イベント記録ファイルアイコン

#### 再生ファイル選択画面のメニュー

再生ファイル選択画面のメニューは右記の動 作を行います。動作項目がオレンジ色に変わ ります。 [ ● ] ボタンで項目移動、[ ! ] ボタンで決定 します。

![](_page_17_Figure_18.jpeg)

#### 再生時のボタンの機能

![](_page_17_Picture_20.jpeg)

![](_page_17_Picture_220.jpeg)

DRY-WiFi Remote を使用し、スマートフォンと本機を接続することができます。 本機の各種設定は、以下の性能を満たしたスマートフォンやタブレット等で行うことができます。

Android:  $4.0 \sim 4.4$ 、 $5.0$ 、 $5.1$ 、 $6.0$  (Google Play 対応) ※ Android 5 から 6 にバージョンアップしたスマートフォンにおいては非対応となります。

iOS:6.0、7.0、8.0、9.0、10.0 ~ 10.3

上記以降の OS では動作保証いたしかねます。あらかじめご了承ください。

※ クラウドサービスは 2021 年まで無償サポートを継続いたします。

#### アプリのインストール

DRY-WiFi Remote をスマートフォンにインストールします。 iPhone は「App Store」、Android は「Google Play」から「DRY-WiFi Remote」をインストールします。 対応機種などは弊社ホームページをご覧ください。 http://www.yupiteru.co.jp/

#### 本機とアプリの接続

本機とスマートフォンの接続方法は2つあります。

- ・Local 接続…… 本機とスマートフォンを直接無線 LAN で接続します。 録画・再生などの操作のほかに、本機の設定を変更できます。
- ・Internet 接続… 本機とスマートフォンをアクセスポイント (AP) 経由で接続します。 撮影中の映像の確認ができます。

※ Internet 接続する前に Local 接続で設定を行う必要があります。

#### **接続・撮影時のご注意**

本機とスマートフォンを接続して撮影を行うとき、スピーカーから出た音をマイクが拾ってし まいハウリング(異常音)が起こることがあります。その場合は音量を下げてご使用ください。

#### 本機を設定する (Local 接続 )

本機とアプリを Local 接続する場合、先に本機を設定してからアプリに接続します。

**1** 本機の電源が ON になっていることを確認 し、録画中の場合は、[ ● ] ボタンを押して、 録画を停止する

![](_page_18_Picture_18.jpeg)

※ 録画中は、本機の設定ができません。

**2** [ 電源 ] ボタンを押してカメラ設定メニューを 表示する

![](_page_18_Picture_21.jpeg)

![](_page_18_Picture_22.jpeg)

![](_page_18_Picture_23.jpeg)

**CONTRACTOR** 

#### スマートフォンを設定する (Local 接続 )

- **1** お使いのスマートフォンを本機の無線 LAN に接続する
- ネットワークを選択. **IGGAADTGH KE**  $4 \cdot 0$ YP-XXXXXXXX  $F$  $($ Files Who  $\widehat{\mathcal{F}}$  (i) Malfhana  $4 \in (i)$

Wi-Fi

**2** ア プ リ「DRY-WiFi Remote」 を 起 動 し、 [Local]をタッチする

メラ ID が表示されます。

(<del>●</del>P.18「録画の停止」)

トワーク名で表示されます。

※「×××××××」の部分は、初期値は本機の力

※ 録画中は、本機の無線 LAN に接続できません。

・ 本機の無線 LAN は「YP-」から始まるネッ

・ 接続方法はスマートフォンの取扱説明 書にそって WiFi 接続してください。

**3** [YP- ××××××××]をタッチする

・ 撮影モード画面が表示されます。

![](_page_18_Picture_31.jpeg)

アブリ

アブリ

本機との接続に成功すると、本機をアプリ上で操作できます。

※ 専用アプリ DRY-WiFi Remote で動画を撮影する場合、本機のイベント記録 (■ P.21) ができません。あらか じめご了承ください。

![](_page_19_Figure_4.jpeg)

![](_page_19_Picture_325.jpeg)

#### 動画を撮影する

本アプリでは、動画の撮影方法が2つあります。

![](_page_19_Picture_8.jpeg)

・ 記録を停止し、本機で撮影した映像を スマートフォンに保存します。

•撮影を開始します。撮影中は●マーク

![](_page_19_Picture_12.jpeg)

#### 静止画を撮影する

本アプリでは、デジタルカメラのように静止画を撮影できます。

![](_page_20_Picture_3.jpeg)

![](_page_20_Picture_4.jpeg)

YP-XXXXXXXX

#### マルチカメラボタンを使う

本アプリでは、最大 4 台の記録映像を同時に表示できます。 接続する本機の無線 LAN は、あらかじめ ON に設定してください。(● P.29)

#### マルチカメラを起動する

![](_page_20_Picture_8.jpeg)

#### マルチカメラで撮影する オンファー マングラを切替える (撮影モード画面を表示する)

マルチカメラで表示した映像を複数台同時に撮 影し、スマートフォンに保存できます。

#### カメラを切替えて、撮影モード画面を表示します。

![](_page_20_Figure_13.jpeg)

をタッチする YP-XXXXXXXX YP-XXXXXXXX 1台目の -記録映像 2台目の. 記録映像

・ 撮影モード画面に切替わります。

![](_page_20_Picture_16.jpeg)

**40**

アブリ

アルバムモードでは、本機に記録された映像をスマートフォンで見ることができます。

・記録長さ ・記録日 ・記録時間

#### アルバムモード画面

![](_page_21_Figure_4.jpeg)

ファイルアイコン

アブリ

![](_page_21_Figure_6.jpeg)

1080p HD 記録

![](_page_21_Picture_8.jpeg)

アルバムモード時は、本機での操作が行えません。 <アルバムモード時の本機表示>

#### ファイル操作メニュー

録画ファイルの右側□を選択することで、録画ファイルを操作できます。

![](_page_21_Figure_12.jpeg)

![](_page_21_Picture_348.jpeg)

## 録画ファイルを再生する

![](_page_22_Figure_1.jpeg)

![](_page_22_Picture_3.jpeg)

![](_page_22_Picture_4.jpeg)

- ・ 映像を再生します。
- ※ スマートフォンを横に向けると、全画面表 示になります。
- ※ 再生時のメニューは、スマートフォンの機 種によって異なります。
- ※ 3M で記録された録画ファイルは、機種に よって再生できない場合があります。

![](_page_22_Figure_9.jpeg)

- コピーします。 ・コピー中に [キャンセル]をタッチする
- と、コピーを中止します。
- · <mark>•</mark> をタッチすると、ひとつ前の画面 へ戻ります。
- ※ コピーを行っても、本機内のコピー元のファ イルは削除されません。( P.45「ファイル を削除する」)

#### ファイルを削除する

![](_page_22_Picture_15.jpeg)

![](_page_22_Picture_17.jpeg)

![](_page_22_Picture_18.jpeg)

![](_page_22_Picture_19.jpeg)

• ■ をタッチすると、ひとつ前の画面 へ戻ります。

アブリ

#### 設定モード画面

![](_page_23_Figure_3.jpeg)

![](_page_23_Picture_420.jpeg)

カメラ設定

![](_page_23_Figure_5.jpeg)

#### インターネット設定

![](_page_23_Picture_421.jpeg)

#### ドライブレコーダー設定

![](_page_23_Picture_422.jpeg)

<設定モード時の本機表示>

o

設定モード時は、本機での操作が行えません。

 $\begin{tabular}{|c|c|} \hline \rule{0pt}{3ex} \rule{0pt}{3ex} \rule{0pt}{3$ 

![](_page_24_Figure_2.jpeg)

テラリ

#### 本機を設定する

- **1** [ 電源 ] ボタンを押し、設定メニューを表示 する
	- ※ 録画中は設定メニューが表示されません。 [● ]ボタンを押して録画を停止してから行っ てください。

 $\bullet$ İ<br>O<br>O

ON **D** 

<u>(ම)</u> <mark>● 無線LAN</mark>

○ クラウド

**9 日付/時刻** 

2 [●] ボタンで「クラウド」を選択し、[!] ボタンで決定する

・ 「接続中です・・・」と表示します。

 $\mathbf{L}$ 接続中です。。。 Ŀ.  $\bigcirc$   $\Omega$   $\Box$   $\ldots$   $\bigcirc$ J **CF** YP-xxxxxxxxx

キャンセル

- 个マークが表示され、クラウドへの 接続が完了します。
- •[!] ボタンを押すとクラウドへの接続 をキャンセルします。
- ※ クラウド接続時は、本機では「キャンセル」以 外の操作ができません。

#### ● クラウドに接続できない場合

![](_page_25_Picture_285.jpeg)

#### クラウドに接続する

![](_page_25_Picture_16.jpeg)

Internet 接続では、本機で映し出している映像をスマートフォン上に表示します。

#### Internet 接続画面

![](_page_26_Figure_3.jpeg)

![](_page_26_Picture_356.jpeg)

#### リアルタイム映像の表示

**1** ボタンまたは映像をタッチする

![](_page_26_Picture_7.jpeg)

**YP-SECONDER 同八 6 05:00** 

・ 接続可能時間が「0:00」になると映像が 非表示になります。再度 13 ボタン または映像をタッチすると、映像を表 示します。 ・ 接続可能時間のカウントダウンが始ま り、リアルタイム映像を表示します。

## 故障かな?と思ったら

#### **故障かな?**

#### 電源が入らない

![](_page_26_Picture_357.jpeg)

#### 映像が記録できない

●同梱品の microSD カードが正しく挿入されていますか。 キャンプ インチャング インター マイタイ

#### マルチカメラを起動しても、2台目以降のカメラに接続できない

![](_page_26_Picture_358.jpeg)

#### 「microSD カードがいっぱいです」という表示が出る

![](_page_26_Picture_359.jpeg)

#### モニター画面に斑点や輝点がある

●液晶パネルの現象です、故障ではありません。(有効画素の中に画素欠けや常時点灯する場 ●8 合があります。)

#### 動作しなくなったり、誤作動を起こす

![](_page_26_Picture_360.jpeg)

#### スマートフォンと接続時に変な音がする

●本機とスマートフォンを接続して撮影を行うとき、スピーカーから出た音をマイクが拾っ てしまいハウリング(異常音)が起こることがあります。その場合は音量を下げてご使用く ださい。

#### 専用アプリのパスワードを忘れてしまった

![](_page_26_Picture_361.jpeg)

-

アブリ

## 仕様

![](_page_27_Picture_380.jpeg)

※1 解像度により記録される視野角が変化します。

※1 超広角レンズのため、視野角の水平、垂直と対角の比率は異なります。

#### ●記録時間の目安

![](_page_27_Picture_381.jpeg)

- 
- ・ 上記値は目安で、絶対保障値ではありません。
- · 記録時間は、常時録画、イベント記録(ワンタッチ記録·Gセンサー記録)の 全ての記録時間の合計です。お使いの状況により、記録可能時間は変化します。 ・ 被写体や周囲環境などの要因により、記録可能時間と件数は変化します。
- ・ 本機は、4GB以上、32GB以下のmicroSDHC、64GB以下のmicroSDXCカードに対応しています。 (SDスピードクラス※「Class4」以上)
- の<br>- 「記録時間は、常時経過、イベント記録(ワンタッチ記録・Gセンサー記録)の<br>全ての記録時間の合計です。お使いの状況により、記録可能時間は件数は変化します。<br>- 被導体や周囲環境などの要因により、記録可能時間は件数は変化します。<br>- な事体は、4GB以上、32GB以下のmicroSDKC、64GB以下のmicroSDKCカードに対応しています。<br>- なかまではTM、のマークは明記していません。<br>- この説明書に記載されている各種名 ・ この説明書に記載されている各種名称・会社名・商品名などは各社の商標または登録商標です。 ※ SDスピードクラスとは、連続的な書き込みに関する速度規格です。 なお、本文中ではTM、®マークは明記していません。

**※お使いの状況、被写体や周囲環境などの要因、録画ファイル構成の設定値( P.30 P.47 ) により記録可能時間と件数は変化します。**

## アフターサービスについて

#### ●保証書(裏表紙参照)

保証書は、必ず「販売店・お買い上げ年月日」をご確認のうえ、保証内容をよくお読みになって、 大切に保管してください。

●保証期間

お買い上げの日から1年間です。

●対象部分機器

本体(消耗部品は除く)

#### ●修理をご依頼されるとき

「故障かな?と思ったら」で確認しても、なお異常があると思われるときは、機種名(品番)、氏名、 住所、電話番号、購入年月日、保証書の有無と故障状況をご連絡ください。ご転居ご贈答品等で本保 証書に記入してあるお買い上げの販売店に修理がご依頼できない場合には、お客様ご相談センターへ ご相談ください。

#### ○保証期間中のとき

保証書の「故障内容記入欄」にご記入いただき、お買い上げの販売店まで、保証書とともに、機器 本体をご持参ください。 保証書の内容に従って修理いたします。

#### ○保証期間が過ぎているとき

まず、お買い上げの販売店にご相談ください。修理によって機能が維持できる場合は、ご要望によ り有料修理いたします。

※ 点検や修理の際、履歴や登録したデータが消去される場合があります。

※ 修理期間中の代替機の貸し出しは行っておりません。あらかじめご了承ください。

### **ユピテルご相談窓口**

お問い合わせの際は、使用環境、症状を詳しくご確認のうえ、お問い合わせください。

- ●下記窓口の名称、電話番号、受付時間は、都合により変更することがありますのでご了承ください。
- 電話をおかけになる際は、番号をお確かめのうえ、おかけ間違いのないようご注意ください。
- 紛失等による同梱品の追加購入や別売品の購入につきましては、お買い上げの販売店にご注文ください。

#### **故障相談や取扱方法などに関するお問い合わせ**

受付時間 9:00~17:00 月曜日~金曜日(祝祭日、年末年始等、当社指定期間を除く)

![](_page_27_Picture_35.jpeg)

取扱説明書は随時更新されます。最新版の取扱説明書は当社ホームページにてご確認ください。 http://www.yupiteru.co.jp/